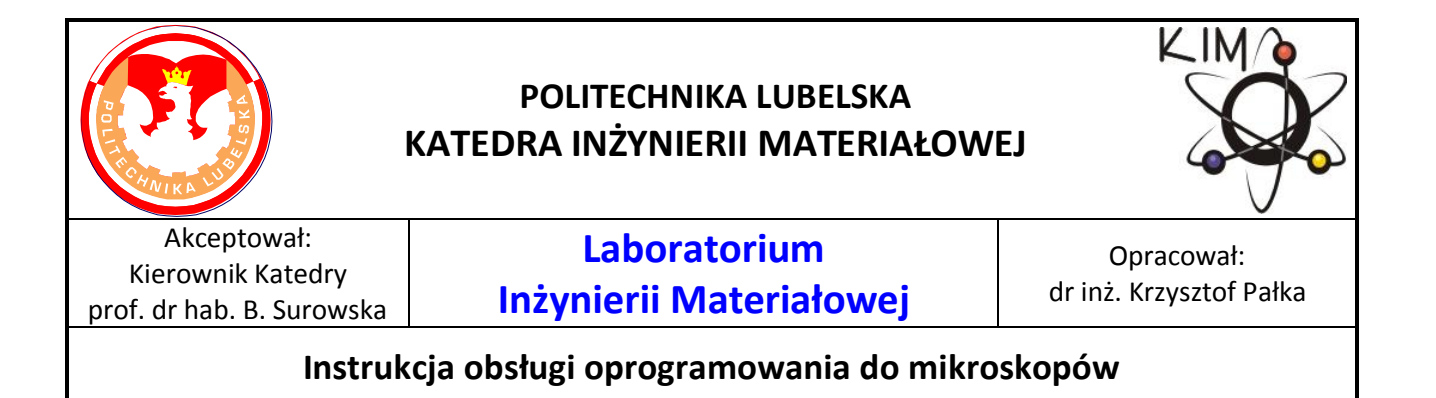

## **Spis treści**

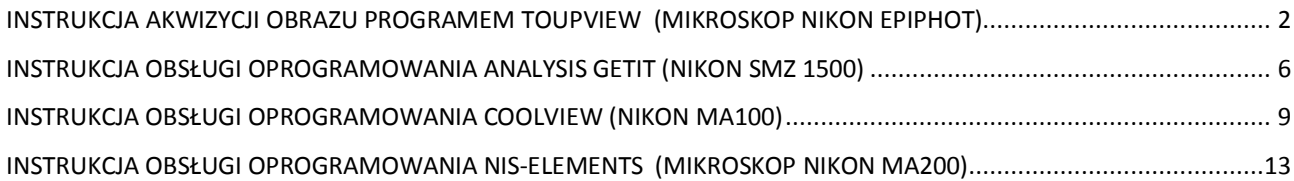

# <span id="page-1-0"></span>**Instrukcja akwizycji obrazu programem ToupView**

# **(mikroskop Nikon Epiphot)**

Po uruchomieniu programu na ekranie pojawia się okno:

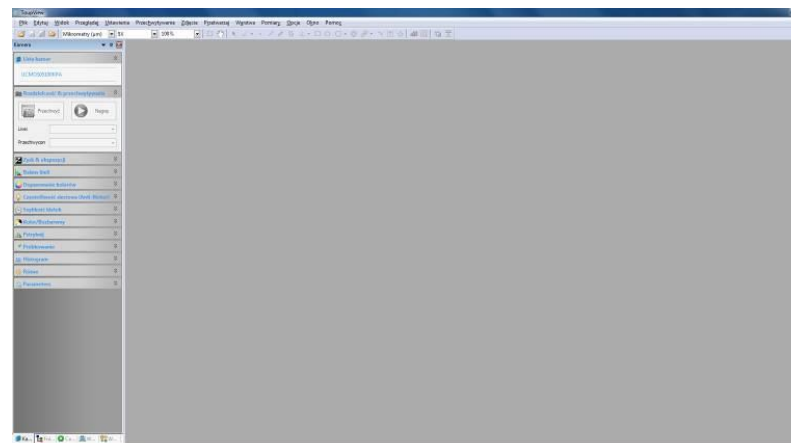

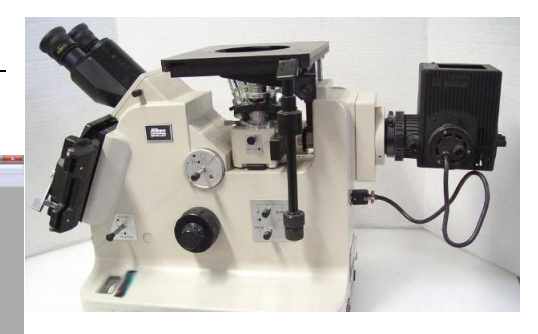

Po lewej stronie znajduje się panel ustawień. Aby włączyć podgląd z kamery, należy kliknąć nazwę kamery:

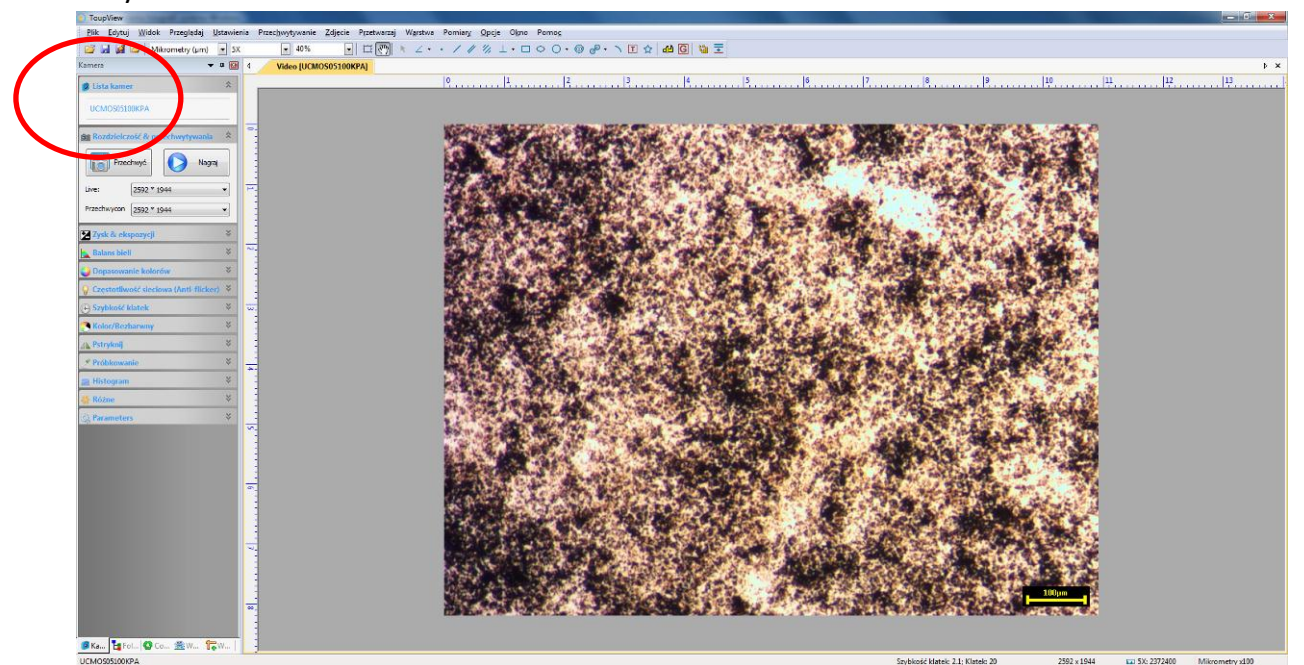

W kolejnym kroku należy ustawić rozdzielczość przechwytywania (zalecana najwyższa) oraz parametry ekspozycji. W tym celu należy rozwinąć zakładkę *Zysk&ekspozycja*. Na obserwowanej strukturze pojawi się zielony prostokąt, który należy przesunąć w najjaśniejsze (lub najciemniejsze) miejsce na obrazie. Pozwoli to na automatyczną optymalizację czasu ekspozycji. Dodatkowo można w tym ustawieniu dopasowad jasnośd obrazu przesuwając suwak *Cel ekspozycji*

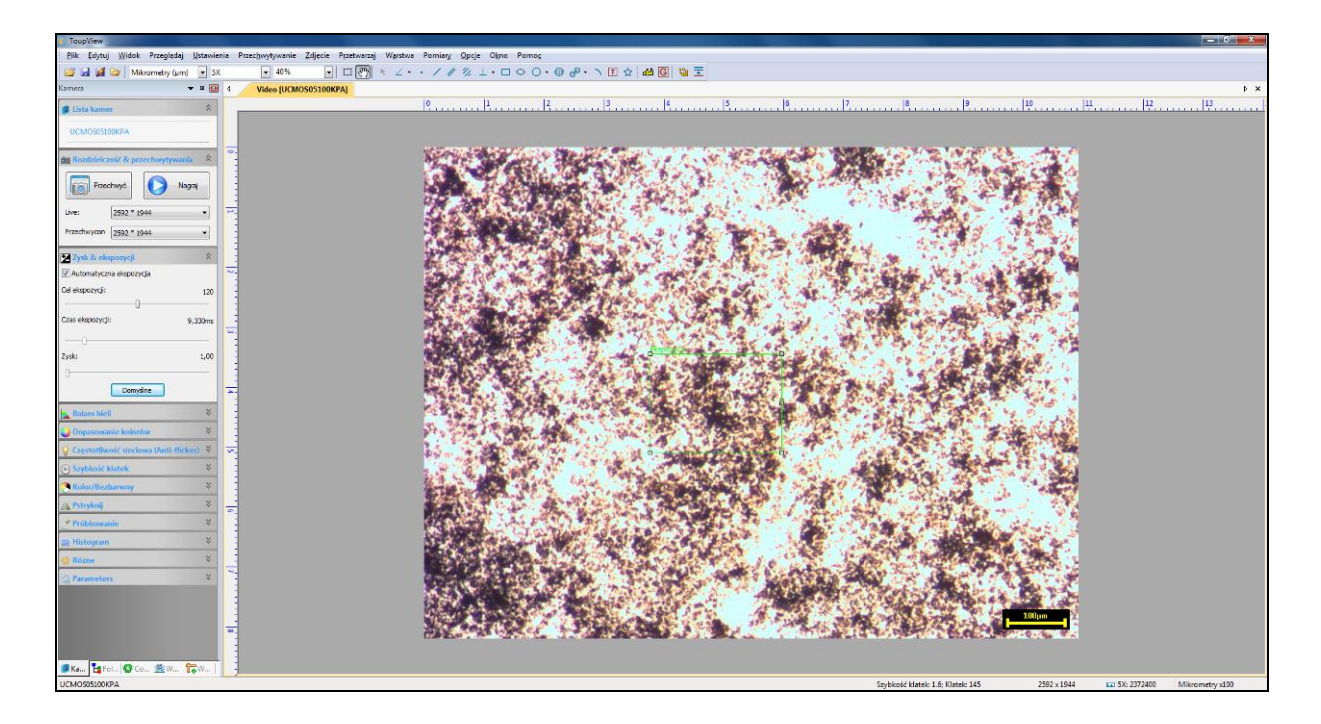

A efekt działania tej opcji wygląda następująco:

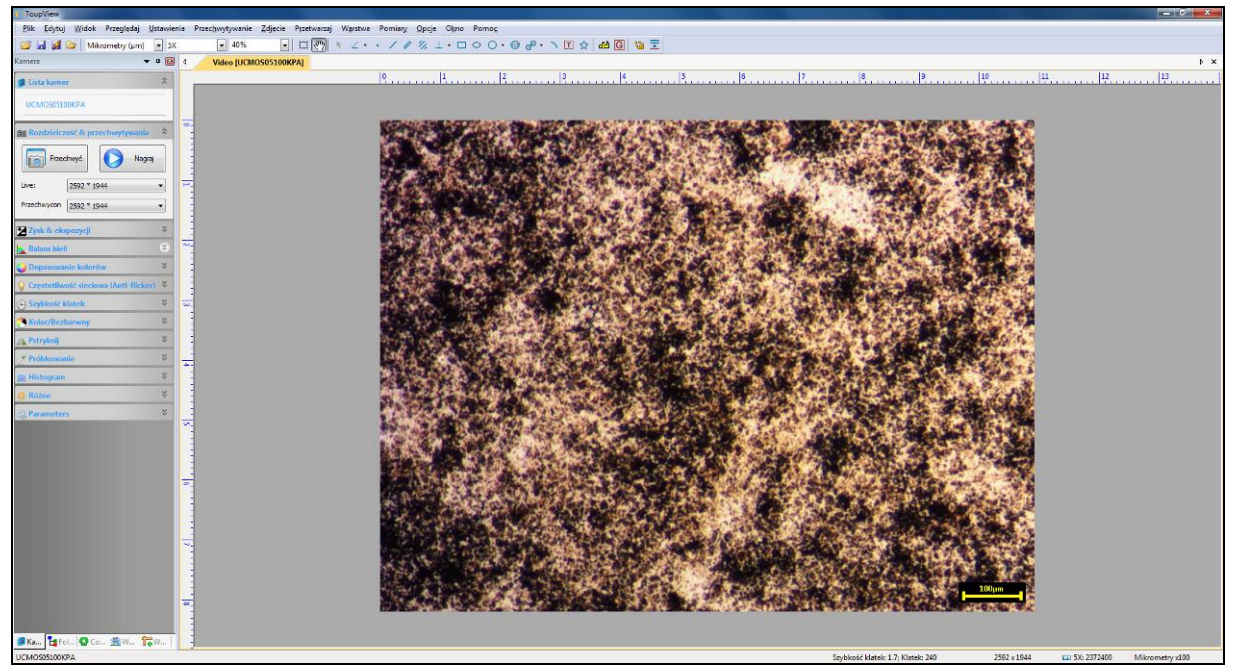

W kolejnym kroku należy usunąć zabarwienie, wywołane oświetleniem, filtrami mikroskopu lub trawieniem. W tym celu należy rozwinąć zakładkę Balans bieli i kliknąć przycisk Balans.

Definiowanie powiększeń – po wybraniu obiektywu (powiększenia 2,5x; 5x; 20x; 60x i 100x) należy z paska narzędzi ustawić odpowiadające obiektywowi ustawienie. Odcinek miarowy zmieni się automatycznie.

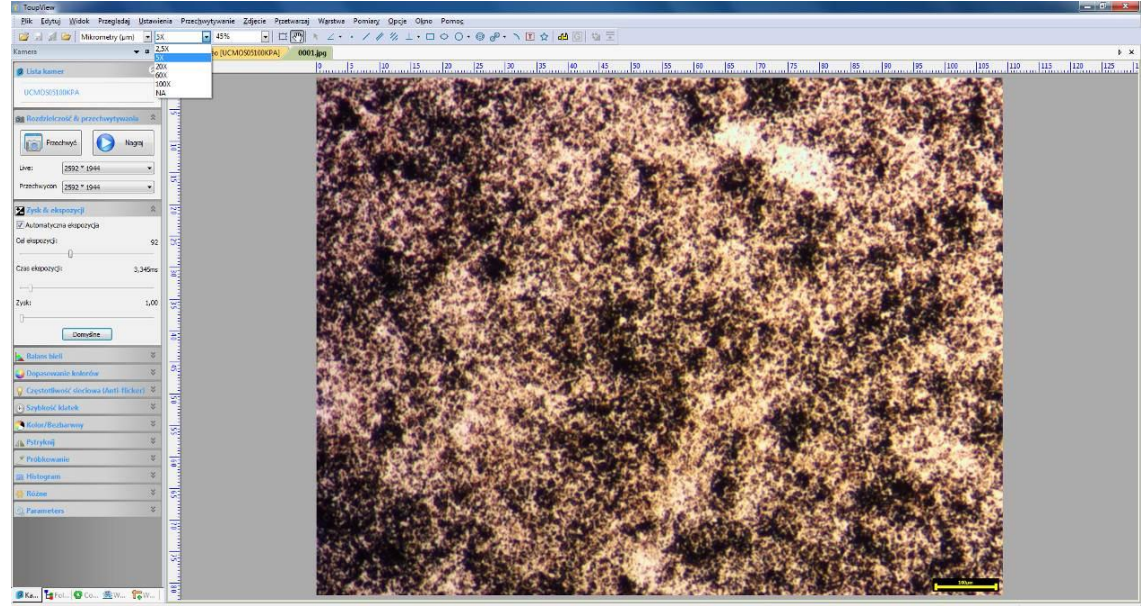

**Zapisywanie plików:** są2 sposoby zapisywania:

- polecane jest użycie opcji Przechwyd
- *zapisywanie szybkie* (opcja *Quick save*) wywoływana skrótem Ctrl+Q; należy jednak wcześniej zdefiniować folder docelowy i format zapisu w opcji Ustawienia (pliki zapisują się automatycznie, automatycznie również nadawana jest nazwa):

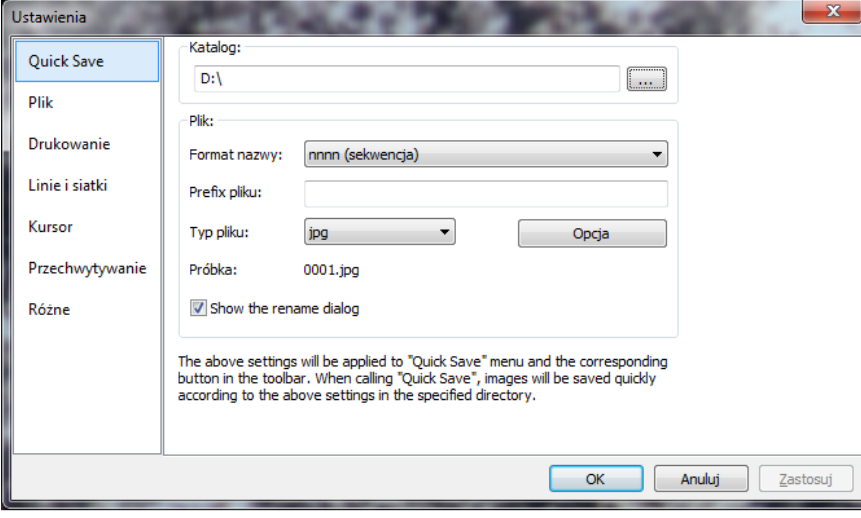

 *zapis normalny*, poprzez opcję Zapisz lub Zapisz jako z menu. **Wszystkie ww. opcje zapisują obraz z odcinkiem miarowym.** 

Oprogramowanie ToupView umożliwia również:

wykonanie panoramy (złożenie wielu obrazów) ,

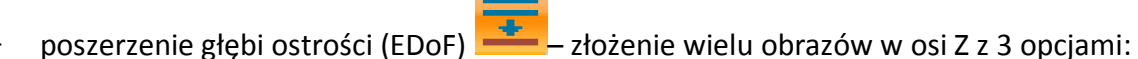

- o Maximum Contrast preferowana metoda EDoF,
- o Weighted Average w przypadku wielu obrazów i dużej głębokości,

 $\circ$  Feature Matching – do dużych przesunieć, z recznym lub automatycznym wyborem obrazu referencyjnego

Oprogramowanie umożliwia również operacje na obrazach (filtrowanie) oraz podstawowe operacje zliczania i pomiaru obiektów, z separacją obiektów włącznie:

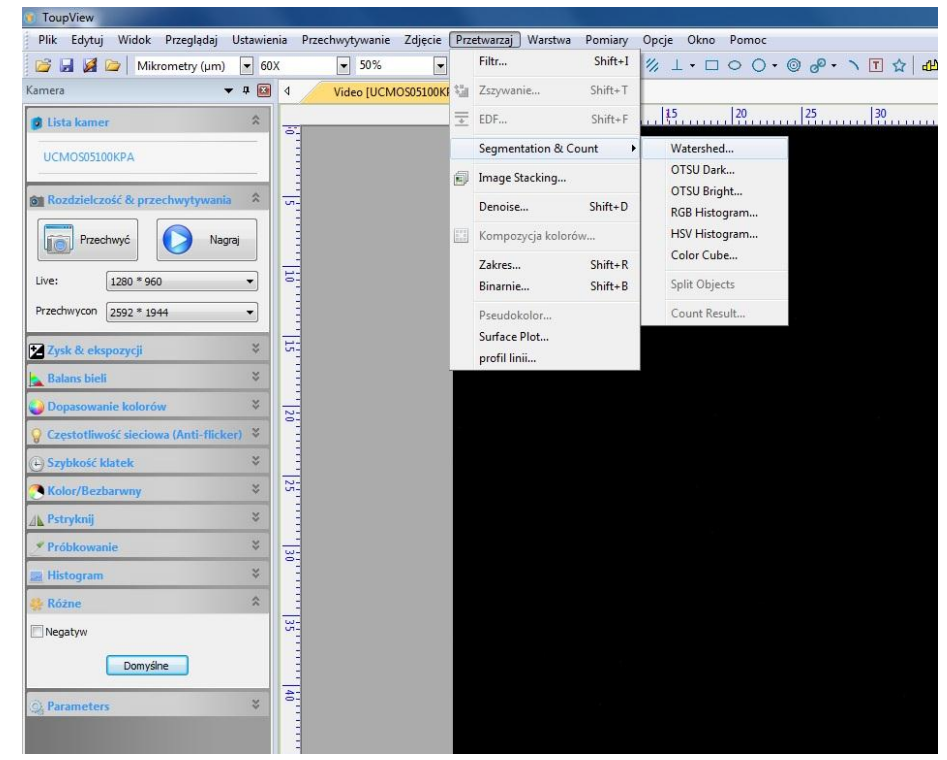

Zalecane jest zapisywanie plików w utworzonym katalogu **na dysku D** komputera, a następnie skopiowanie je na Dysk Google® lub płytę CD/DVD.

Kopiowanie zdjęć z komputera może nastąpić tylko poprzez sieć internet lub na nośnik CD lub **DVD. Ze względu na możliwośd zawirusowania pamięci przenośnych ZABRANIA SIĘ podłączania ich do komputera!!**

Po skopiowaniu obrazów na nośnik pamięci lub na Google Dysk® należy usunąć swoje dane z dysku komputera.

## <span id="page-5-0"></span>**Instrukcja obsługi oprogramowania analySIS getIT (Nikon SMZ 1500)**

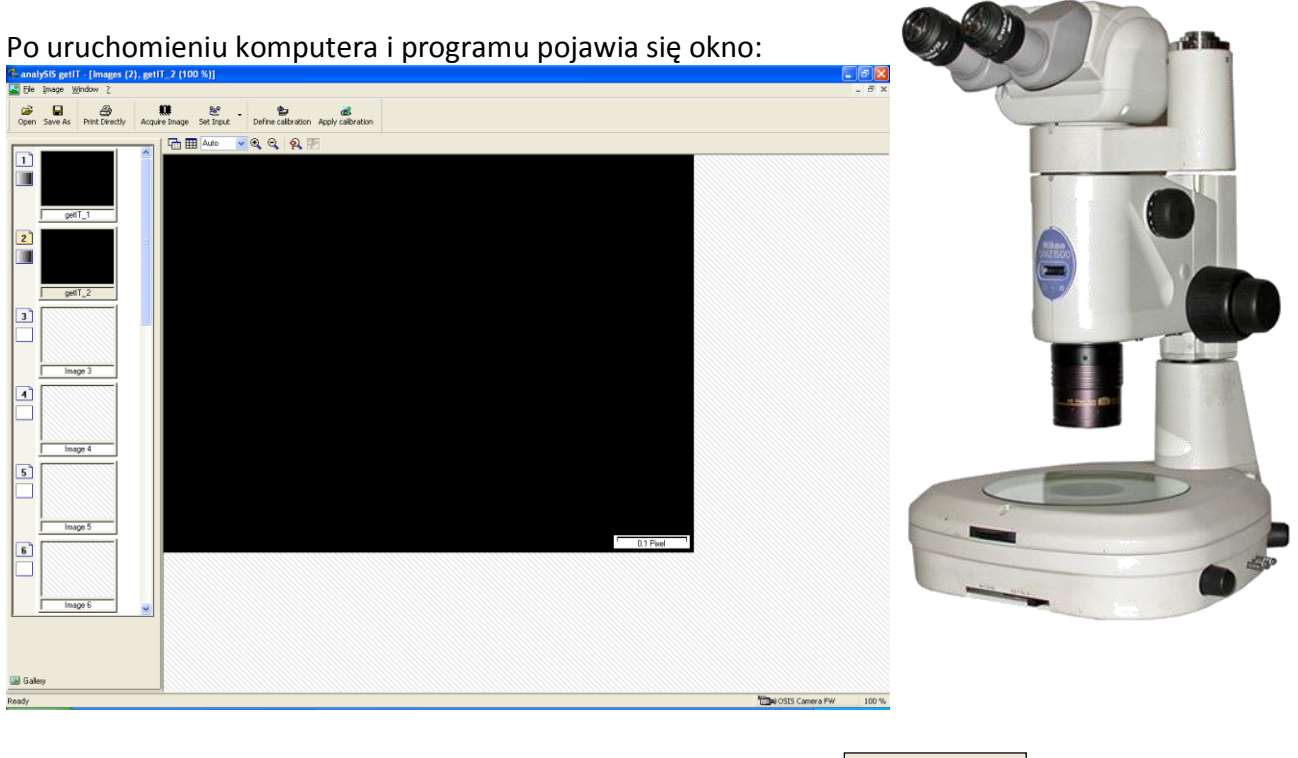

Podgląd obrazu z mikroskopu uzyskujemy klikając na ikonę:

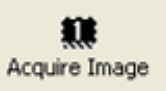

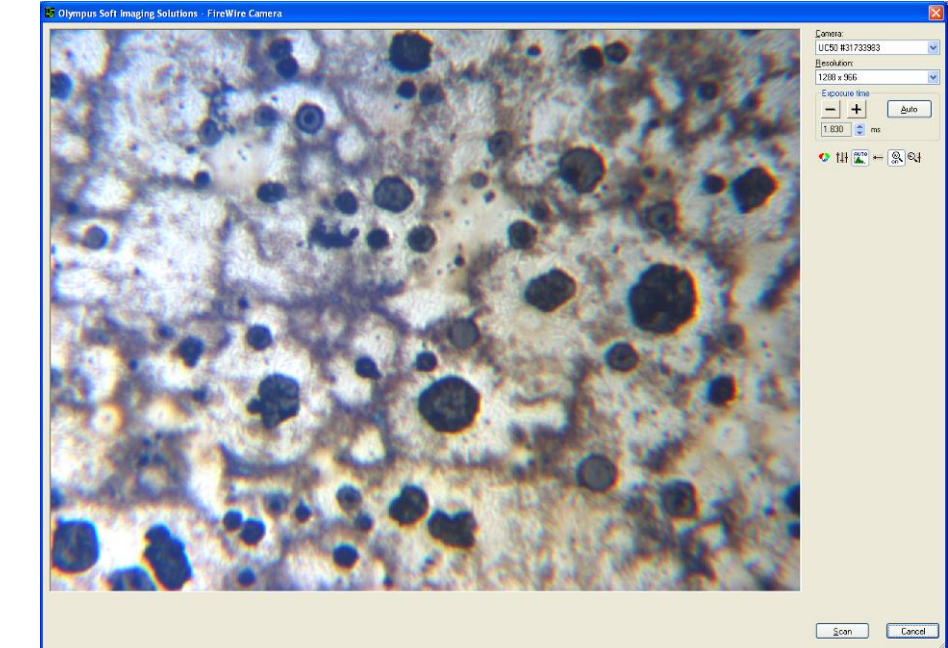

Pojawia się okno podglądu:

W prawej górnej części tego okna umieszczono opcje sterowania obrazem: *Resolution* – rozdzielczośd zapisywanego obrazu;

*Exposure time* – czas ekspozycji, domyślnie ustawiona jest na tryb automatyczny, jednakże możliwa jest zmiana tych ustawień w trybie manualnym przyciskami  $\frac{1}{1}$  i  $\frac{1}{1}$ . Wartość czasu ekspozycji wyświetlana jest w oknie umieszczonym poniżej.

W dolnym rzędzie umieszczono 6 ikon:

Oznaczają one kolejno:

- balans bieli,
- korektę kolorów,
- automatyczny kontrast,
- manualne ustawienie kontrastu,
- włącznik wyostrzania
- zakres wyostrzania.

Balans bieli eliminuje barwę światła źródła, nadaje obrazowi naturalny charakter. W przypadku niedostatecznej korekty balansem bieli, zabarwienie obrazu można zmienić stosując korektę kolorów. Kontrast i wyostrzanie – zalecane są ustawienia domyślne, wartości wyższe powodują powstawanie przerysowania krawędzi i kontrastowych obiektów.

Po wyregulowaniu ostrości i ustawieniu żądanych parametrów obrazu klikamy ikonę Scan, po czym zdjęcie dodane jest do galerii obrazów oraz wpisane w główne oknie programu:

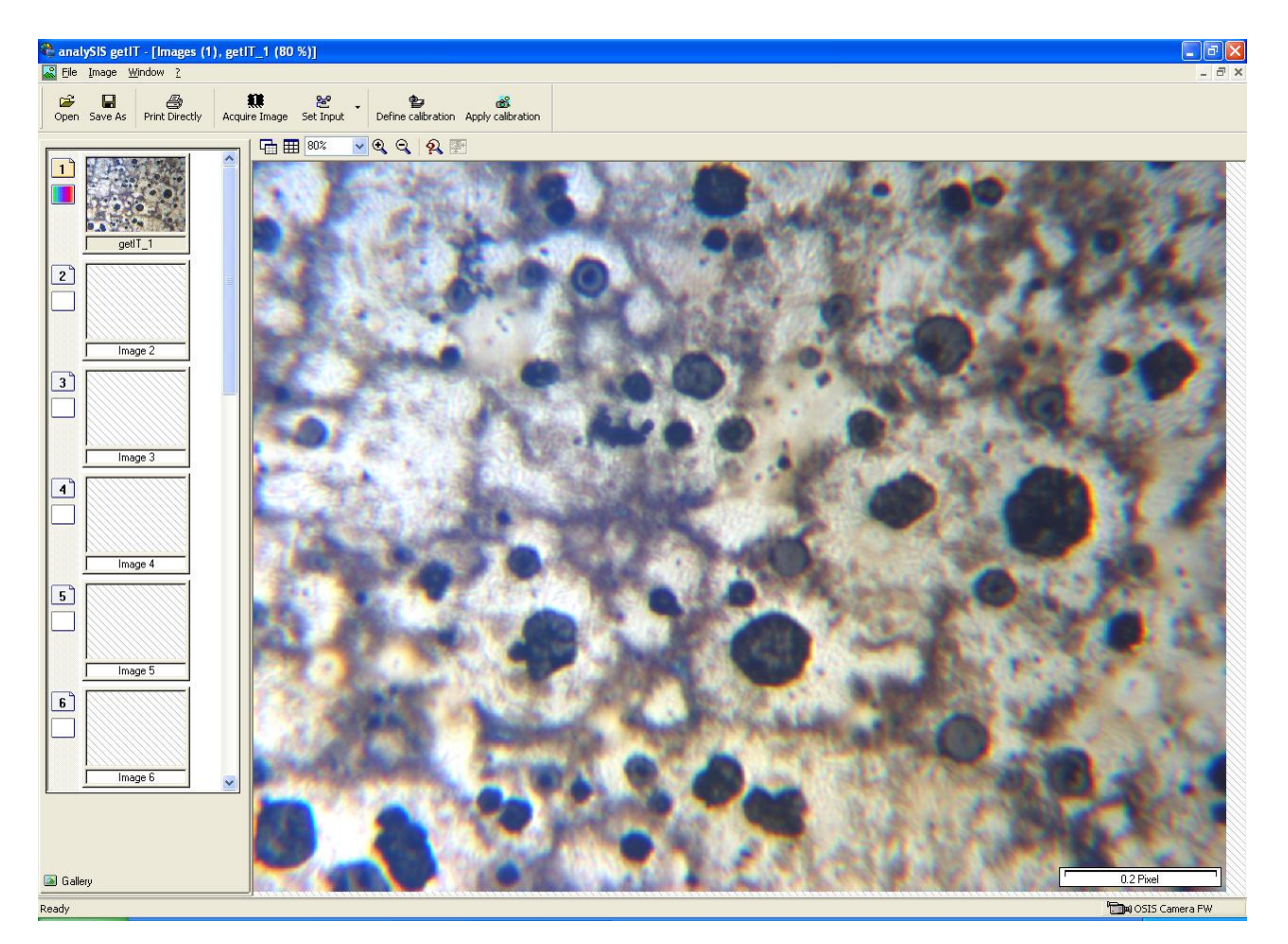

Jednocześnie w dolnej części obrazu pojawia się odcinek miarowy wyskalowany w pikselach. Zmiana odcinka na wyskalowany w mikrometrach możliwa jest po naciśnięciu ikony Apply Calibration z paska narzędzi. Pojawia się okno:

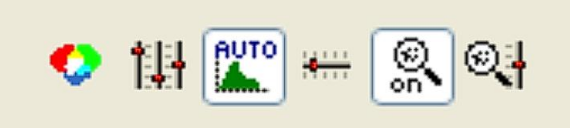

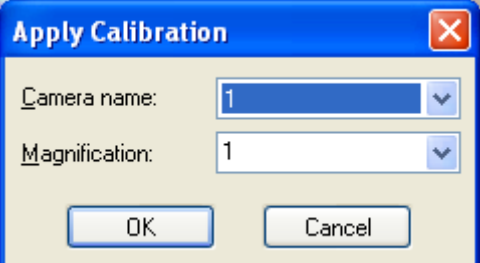

Aby ustalić właściwe powiększenie i uzyskać odpowiedni wskaźnik miarowy należy odczytać powiększenie z pokrętła powiększeń mikroskopu. Wybierając odpowiednią wartość w polu Magnification uzyskujemy zastosowanie kalibracji. Pojawia się właściwy wskaźnik kalibracji, wyskalowany w mikrometrach:

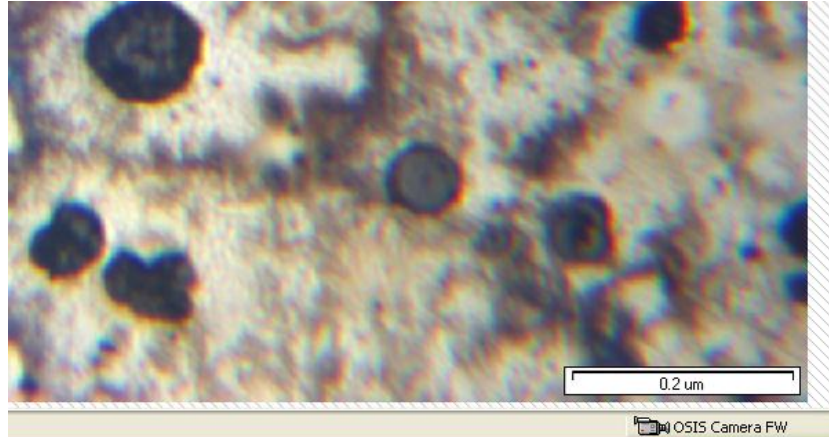

Wskaźnik w tym momencie jest "pływający", co oznacza, że można go przemieszczać i nie zostanie zapisany z obrazem (tryb *overlay* – nakładka). Aby zapisać go razem z obrazem, należy zastosować opcję Burn into Image z menu Image:

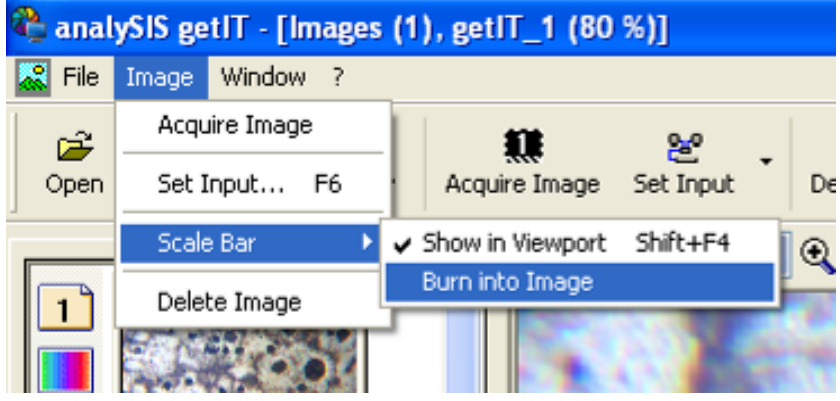

Po wykonaniu fotografii należy zapisać zdjęcia na dysku komputera, zaznaczając zdjęcie w galerii poprzez kliknięcie, a następnie z menu File wybieramy opcję Save lub Save As i zapisujemy do wybranego folderu wyników.

Kopiowanie zdjęć z komputera może nastąpić tylko poprzez sieć internet lub na nośnik CD lub **DVD. Ze względu na możliwośd zawirusowania pamięci przenośnych ZABRANIA SIĘ podłączania ich do komputera!!**

Po skopiowaniu obrazów na nośnik pamięci lub na Google Dysk® należy usunąć swoje dane z **dysku komputera !**

## <span id="page-8-0"></span>**Instrukcja obsługi oprogramowania Coolview (Nikon MA100)**

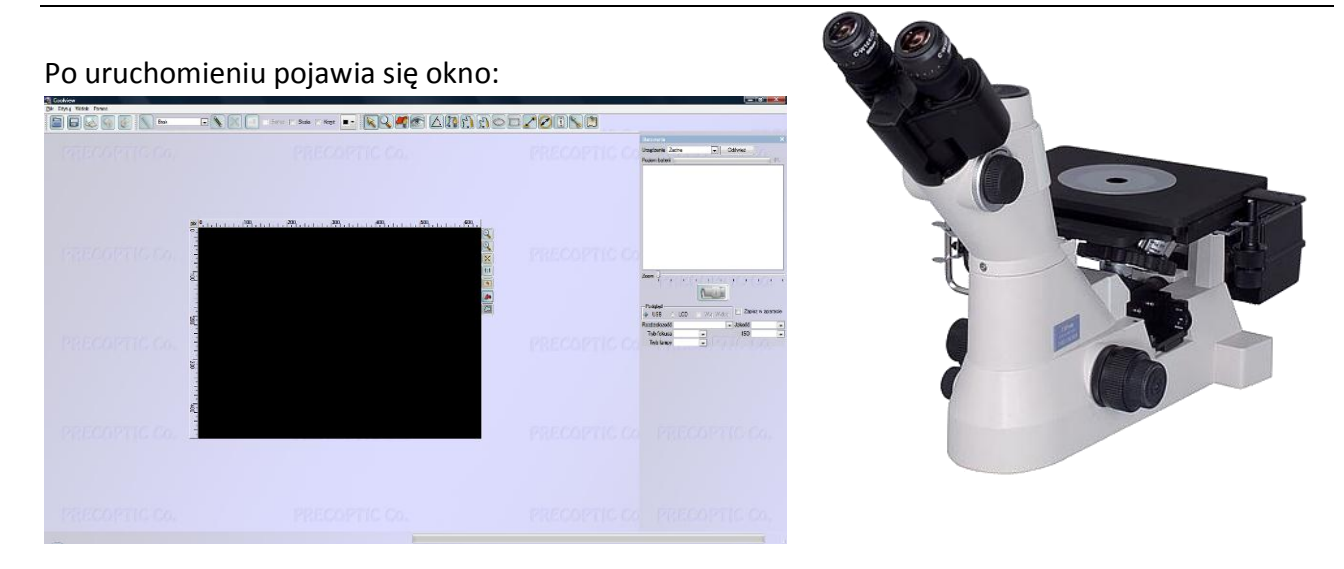

Należy teraz uruchomić kamerę. W prawym panelu należy kliknąć w okno Urządzenie i wybrać *Invenio 3SII*. Jednocześnie należy wybrać rozdzielczość zdjęcia. W przypadku wyraźnego spowolnienia działania komputera, należy zmniejszyć rozdzielczość (do 1024x768). Aby uzyskać podgląd obrazu z mikroskopu, należy erzestawić pokrętło (PHOTO/BINO) w mikroskopie na pozycję PHOTO oraz kliknąć **za zieloną strzałkę:** 

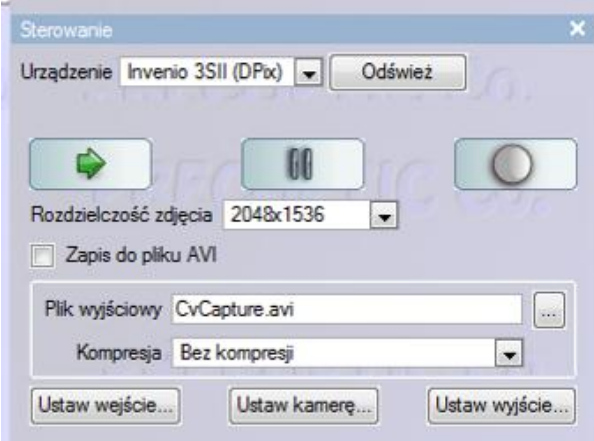

W ustawieniach kamery należy włączyć automatyczny czas ekspozycji oraz ewentualnie kliknąć automatyczny balans bieli:

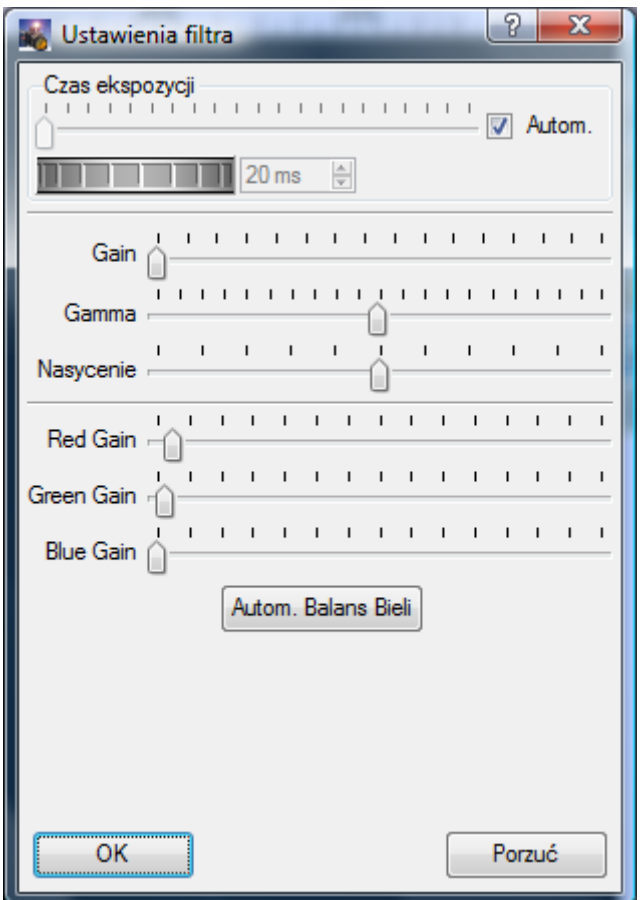

Przed balansem bieli **Po wykonaniu balansu bieli:** 

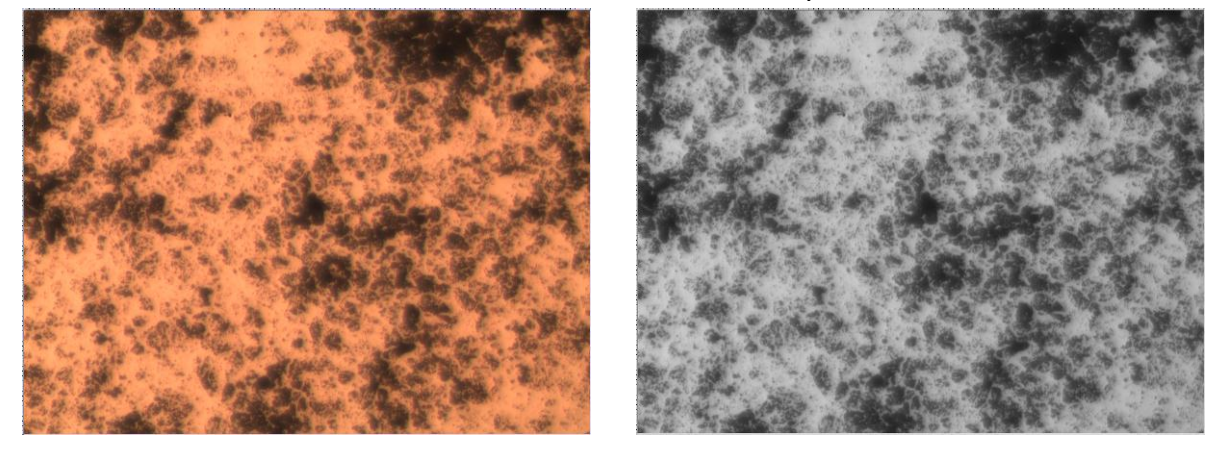

W ustawieniach wyjścia należy ustawić rozdzielczość oraz skalowanie. Mają one wpływ na jakość zapisywanego obrazu. Najlepsze wyniki uzyskamy wpisując największą dostępną rozdzielczość (2048x1536) – pamiętając o rozdzielczości wejścia (!), oraz brak skalowania.

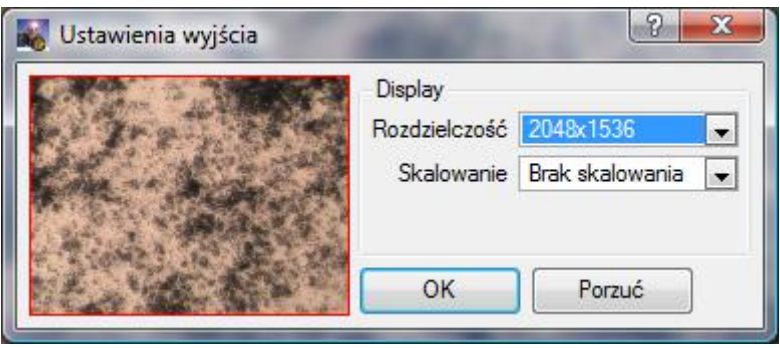

Po zamrożeniu obrazu przyciskiem pauzy **trzeba teraz wstawić odcinek miarowy.** W tym celu w menu narzędzi klikamy pasek powiększenia i wybieramy odpowiadający użytemu obiektywowi oraz zaznaczamy okienko **V** Skala, wtedy w dolnym prawym rogu pojawia się odpowiedni odcinek, zwykle w kolorze czarnym.

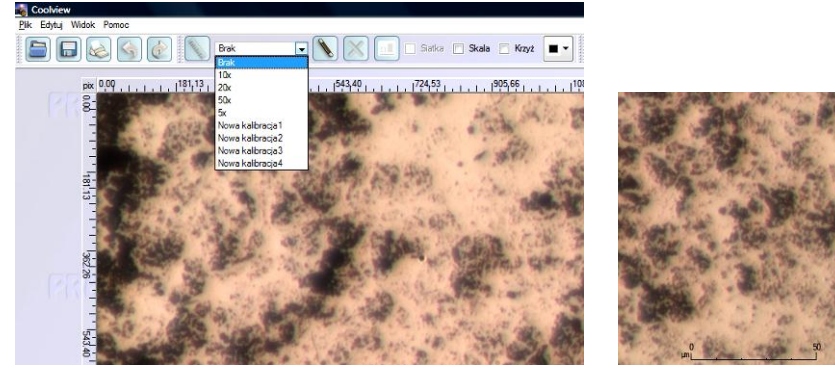

W zależności od koloru obserwowanego obiektu, istnieje możliwość zmiany koloru odcinka miarowego. W tym celu w menu narzędzi wybieramy odpowiednio kontrastujący kolor *nakładki*:

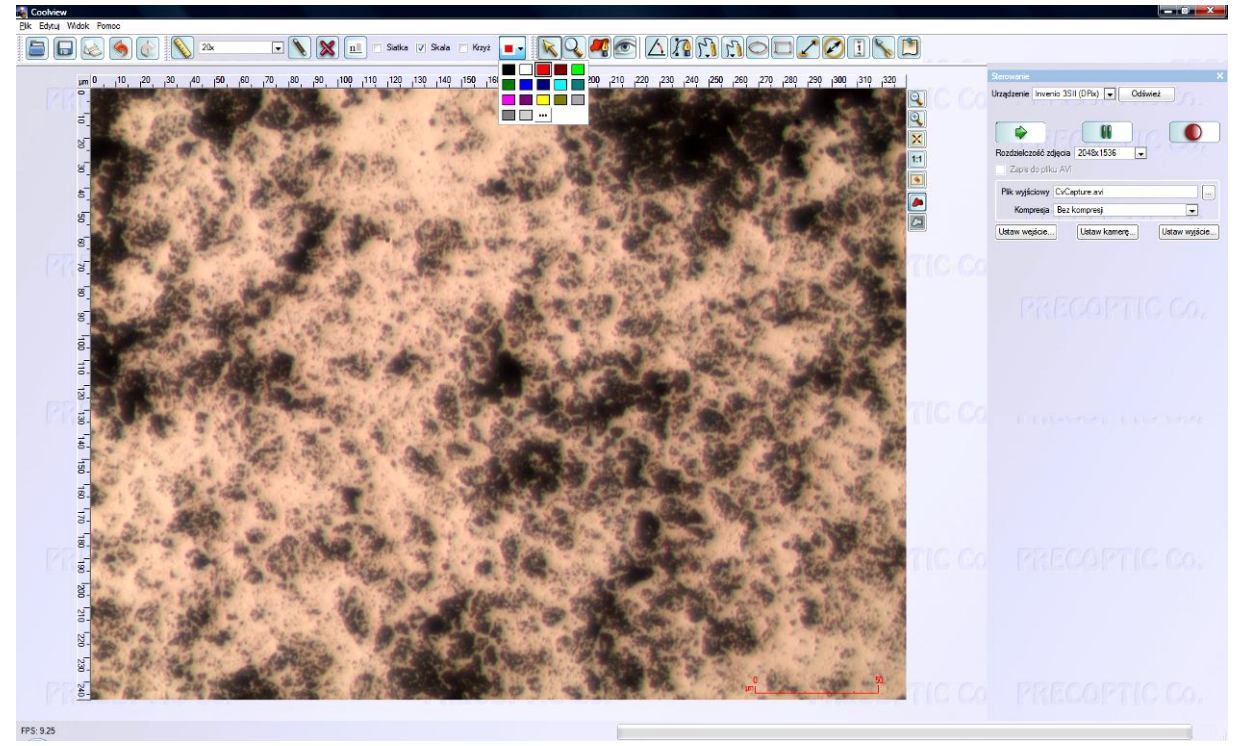

Teraz należy zapisad zdjęcie **razem** z odcinkiem miarowym. Ponieważ odcinek jest obiektem typu *overlay (nakładka)* obraz należy **wyeksportowad** a nie zapisad (polecenie Zapisz zapisuje tylko obraz).

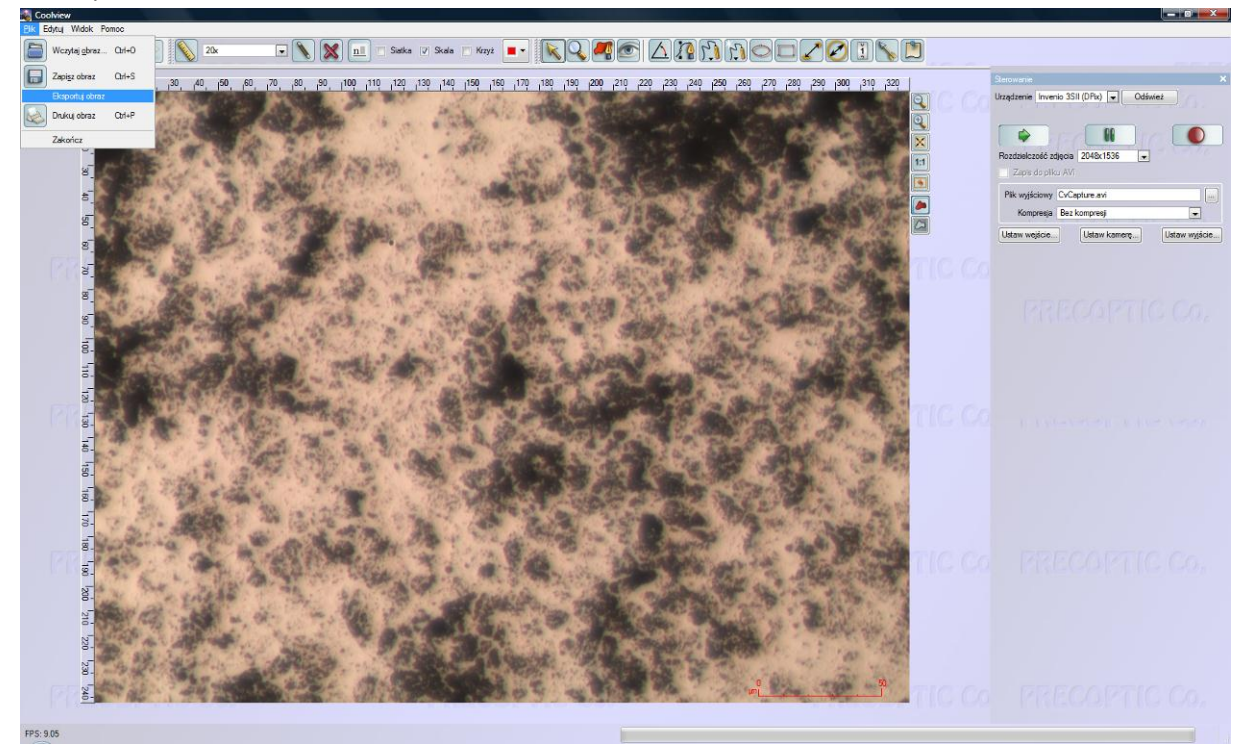

Pliki należy zapisać w utworzonym katalogu na dysku D komputera, a następnie skopiować je na Dysk Google® lub płytę CD/DVD.

Kopiowanie zdjęć z komputera może nastąpić tylko poprzez sieć internet lub na nośnik CD lub **DVD. Ze względu na możliwość zawirusowania pamięci przenośnych ZABRANIA SIĘ podłączania ich do komputera!!**

Po skopiowaniu obrazów na nośnik pamięci lub na Google Dysk<sup>®</sup> należy usunąć swoje dane z **dysku komputera !**

# <span id="page-12-0"></span>**Instrukcja obsługi oprogramowania NIS-Elements (mikroskop Nikon MA200)**

### **Uruchomienie mikroskopu, komputera i kamery, należy włączad KOLEJNO:**

- 1. zasilanie na listwie zasilającej,
- 2. komputer,
- 3. sterownik osi Z (*Prior*) przyciskiem z tyłu obudowy
- 4. zasilanie kamery Nikon,
- 5. zasilanie mikroskopu (włącznik z tyłu obudowy),
- 6. oświetlenie mikroskopu (pokrętło z lewej strony obudowy).
- 7. Po uruchomieniu komputera włożyć klucz sprzętowy USB
- 8. Uruchomić program NIS-Elements.

### **WYŁĄCZANIE**

- 1. Zamknąć program NIS-Elements
- 2. Wyłączyć sterownik osi Z (Prior)
- 3. Wyłączyć pozostałe urządzenia i komputer.
- **4. Wpisad się do zeszytu korzystania z mikroskopu. Wpisad uwagi dotyczące nieprawidłowości działania.**

#### **UWAGA !**

W przypadku wyłączenia programu NIS-Elements należy również wyłączyć sterownik osi Z. **Sterownik musi byd uruchomiony zawsze przed uruchomieniem programu NIS**.

### Jeśli nie masz zamiaru przestrzegać tej instrukcji, to wybierz inny mikroskop.

#### Po uruchomieniu programu pojawia się główne okno:

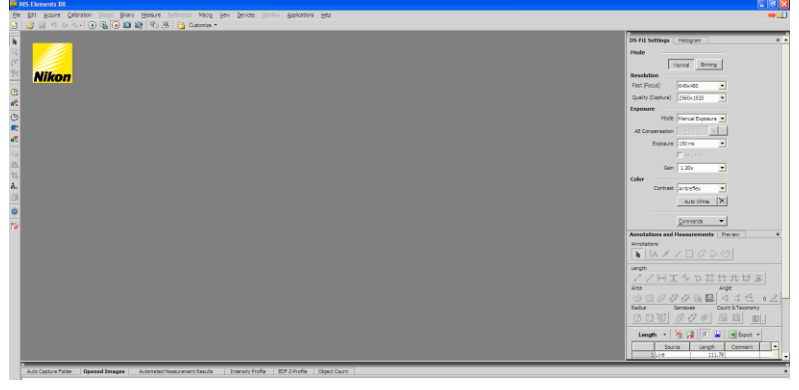

Uruchomienie podglądu obrazu z mikroskopu następuje po kliknięciu na ikonę  $\Box$  lub  $\Box$ . Pierwsza z nich uruchamia podgląd w trybie uproszczonym (o rozdzielczości 640x480), druga natomiast w trybie dokładnym o rozdzielczości zdefiniowanej w panelu po prawej stronie okna głównego:

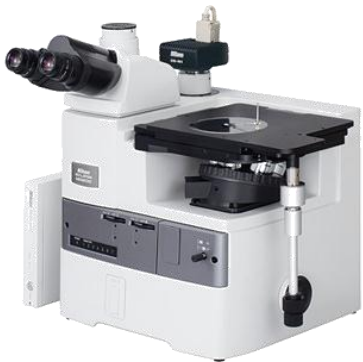

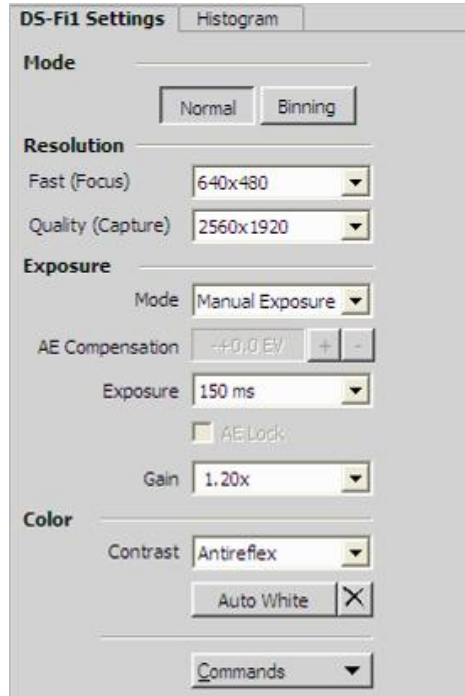

Opcje w oknie ustawień:

- Normal ustawienia normalne,
- Binning redukcja szumu, spowodowanego słabym oświetleniem, np. zdjęcia struktur wykonywane w polu ciemnym,
- Resolution rozdzielczość obrazu,  $\text{Fast}$  szybki podgląd obrazu, Quality obraz "jakościowy" o dużej rozdzielczości,
- $-$  Exposure czas ekspozycji, w opcji Mode są dwa ustawienia: automatyczne i manualnie ustawiany czas ekspozycji; w przypadku wyboru trybu Auto istnieje możliwość korekty ekspozycji poprzez zmianę wartości AE Compensation; w trybie Manual ustawiamy ręcznie czas ekspozycji w okienku Exposure;
- AE Lock funkcja włączana w celu zablokowania ustawień ekspozycji i wykonywania zdjęć o jednakowej jasności, m.in. przy akwizycji obrazów panoramicznych;
- $-$  Gain wzmocnienie sygnału z kamery, wyższe wartości mogą powodować powstawanie szumu na obrazie,
- Color ma dwie opcje: kontrast (należy ustawid opcję, która daje najlepszy rezultat, należy pamiętać, że zmiany tego ustawienia wpływają również na jasność obrazu), oraz balans bieli – neutralizacja barwy oświetlenia; działanie tej opcji przedstawiono poniżej, po lewej przed, po prawej po zastosowaniu funkcji "balans bieli":

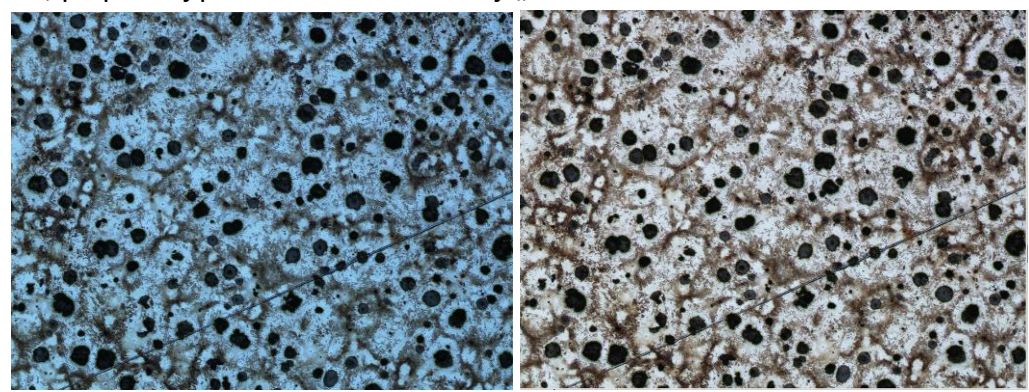

#### Włączenie podglądu powoduje pojawienie się obrazu z mikroskopu:

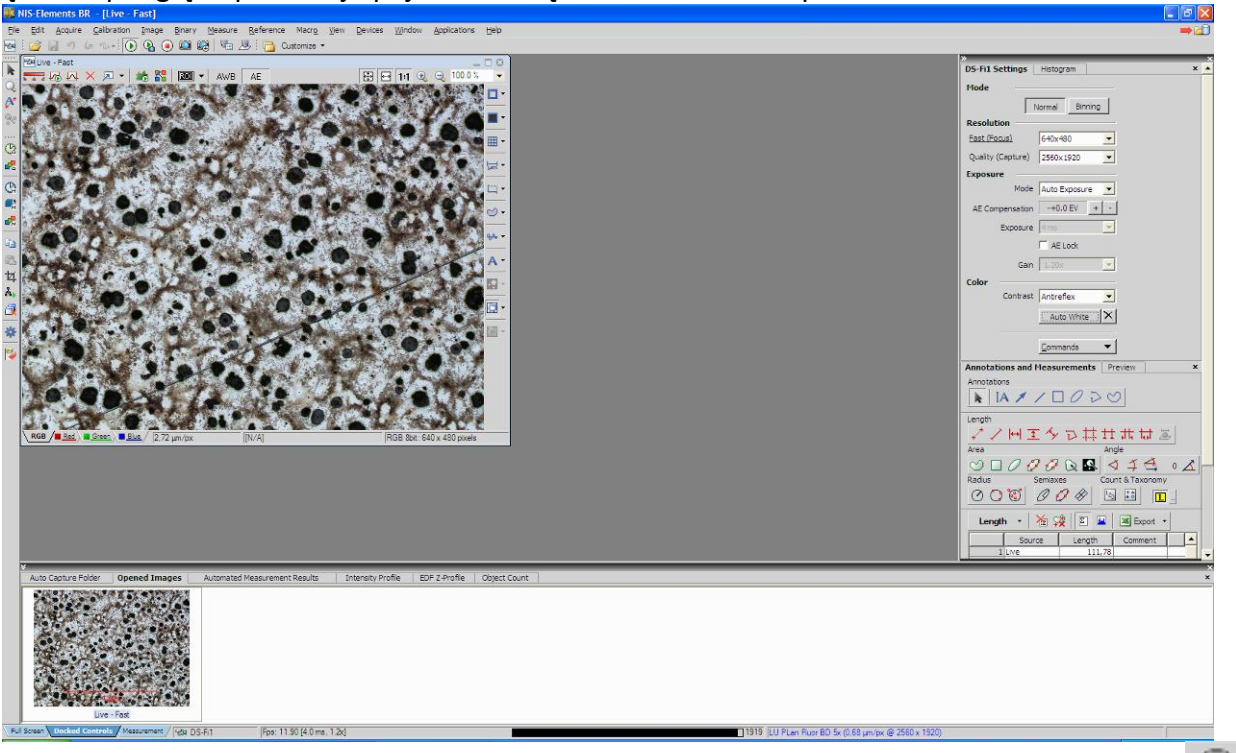

Zamrożenie obrazu i wczytanie go do galerii (przed zapisem) wykonuje się klikając ikonę

natomiast zapis poprzez ikonę . Wpisanie skali w okno podglądu możliwe jest po naciśnięciu ikony z zestawu po prawej stronie podglądu obrazu:

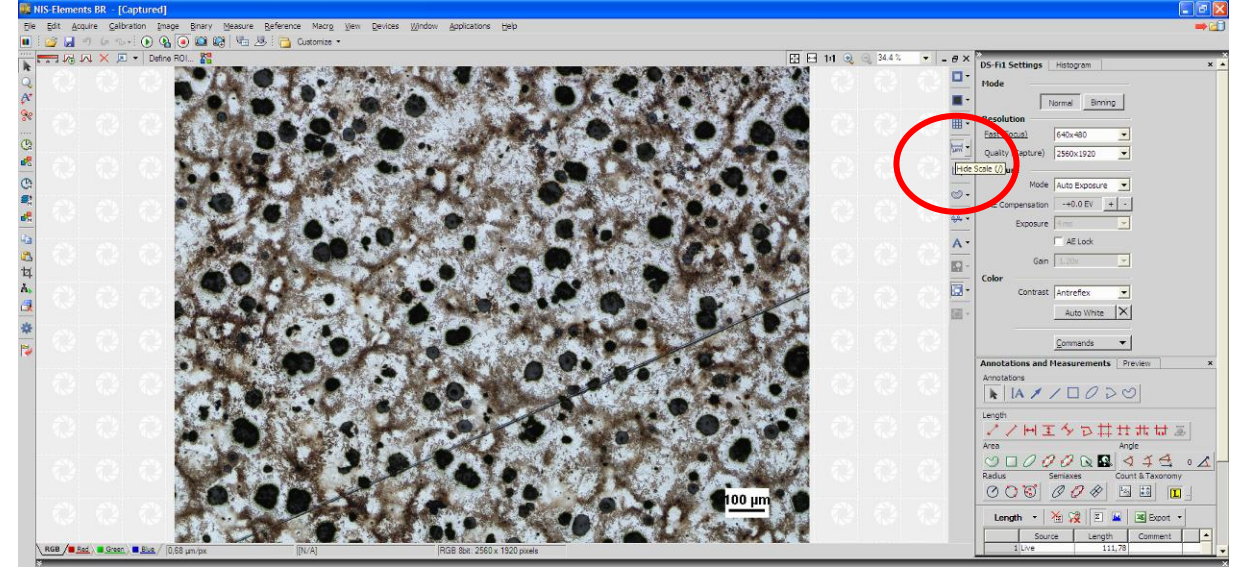

Skala zmienia się wraz ze zmianą powiększenia mikroskopu (zmiana obiektywu). Aby na trwałe umieścić skalę na obrazie należy zastosować opcję Burn Scale z menu po prawej stronie obrazu:

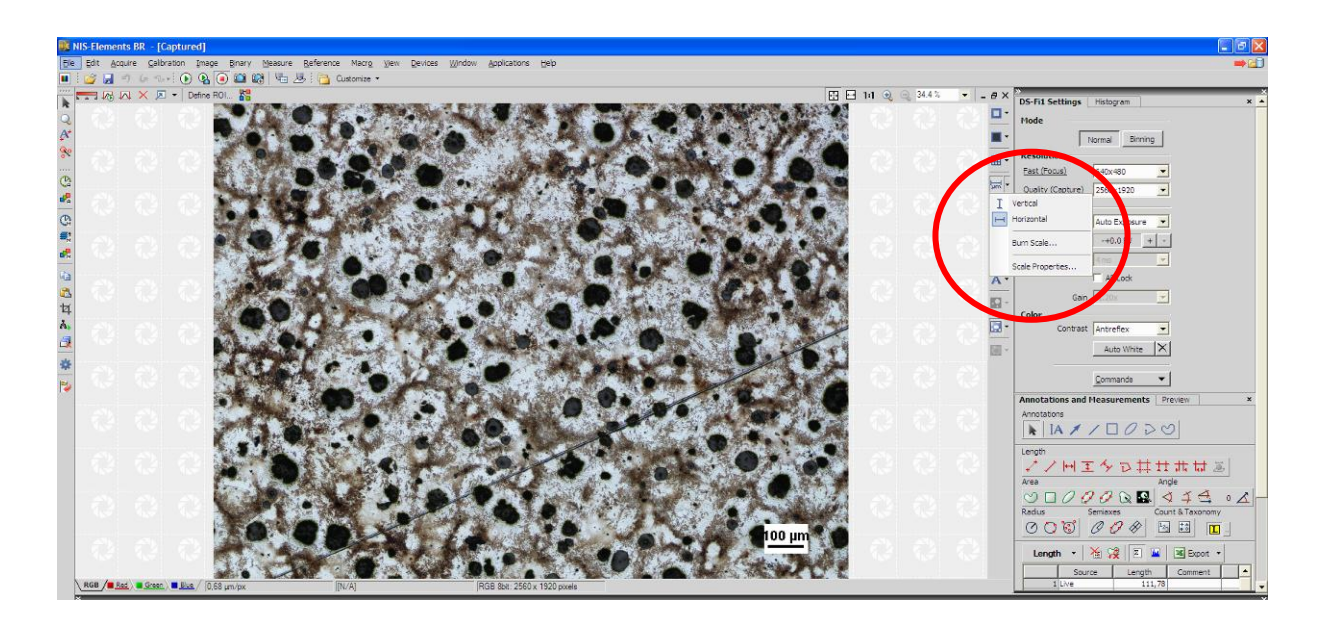

Na koniec należy zapisać obraz na dysku komputera, wykorzystując ikonę **kolu** lub menu  $\left| \mathsf{File} \right|$  – Save as i zapisać wyniki do wybranego folderu.

Pliki należy zapisać w utworzonym katalogu na dysku D komputera, a następnie skopiować je na Dysk Google® lub płytę CD/DVD.

Kopiowanie zdjęć z komputera może nastąpić tylko poprzez sieć internet lub na nośnik CD lub **DVD. Ze względu na możliwośd zawirusowania pamięci przenośnych ZABRANIA SIĘ podłączania ich do komputera!!**

Po skopiowaniu obrazów na nośnik pamięci lub na Google Dysk® należy usunąć swoje dane z **dysku komputera !**